#### **0. Erläuterung der Versionsnummern**

**Build 19045** ist eine Kurzbezeichnung für Windows 10 **mit** installiertem Upgrade vom Oktober 2022.

Die vollständige Bezeichnung lautet:

Windows 10 Home Version 22H2 Build 19045.xxx oder Windows 10 Pro Version 22H2 Build 19045.xxx (xxx = Unterversion)

### **1. Abfrage auf Build 19045**

**Rechtsklick auf Start → Klick auf Ausführen → Eingabe Winver <Enter>** 

- $\rightarrow$  Build-Nummer ablesen  $\rightarrow$  Fenster schließen
- **Build-Nummer ≥ 19045** (z.B. 19045.2130) **Weiter mit 3.**
- $\rightarrow$  Build-Nummer < 19045 (z.B. 10240, 10586, 14393, 15063, 16299, 17134, 17763, 18362, 18363, 19041, 19042, 19043, 19044)  $\rightarrow$  Weiter mit 2.

## **2. Upgrade auf Build 19045 manuell anstoßen**

**Windows10Upgrade9252.exe** herunterladen und auf Festplatte speichern oder direkt ausführen.

<http://www.datentechnik-richter.de/download/Windows10Upgrade9252.exe>

**Rechtsklick auf Start → Klick auf Ausführen → Klick auf Durchsuchen → Windows10Upgrade9252.exe** suchen und auswählen → Klick auf Öffnen → Klick auf OK  $\rightarrow$  Abfrage der Benutzerkontensteuerung mit **Ja** beantworten  $\rightarrow$  dem Installationsassistenten folgen

- $\rightarrow$  Der Assistent lädt zunächst die neue Windows-Version herunter. Der Umfang beträgt mindestens 3 GB, der Zeitbedarf hängt von der Geschwindigkeit Ihrer Internet-Verbindung, der Geschwindigkeit Ihres Rechners und der Belastung der Microsoft-Server ab.
- $\rightarrow$  Nach Abschluss des Downloads beginnt die Installation. Der Zeitbedarf hängt von der Geschwindigkeit Ihres Rechners ab und liegt bei 1 bis 3 Stunden.
- $\rightarrow$  Nach Abschluss der Installation führen Sie bei entsprechender Abfrage die Ersteinrichtung von Windows 10 nach folgender Anleitung durch:

[http://www.datentechnik-richter.de/service/win10\\_vneu/upgradedvd/upgrade2.htm](http://www.datentechnik-richter.de/service/win10_vneu/upgradedvd/upgrade2.htm)

**Hinweis**: Sehen Sie sich diese Anleitung an, **bevor** Sie beginnen. Wenn das Upgrade läuft, können Sie diese Webseite nicht mehr aufrufen!

- **Kurzform: → Einstellungen ANPASSEN** (nicht die vorgegebenen Einstellungen verwenden)
	- $\rightarrow$  Immer die zweite Option anklicken = Nein, Aus oder Einfach
	- $\rightarrow$  Klick auf **Annehmen** (rechts unten, ggf. nach unten rollen)

### **3. Anpassungen nach Upgrade auf Build 19045**

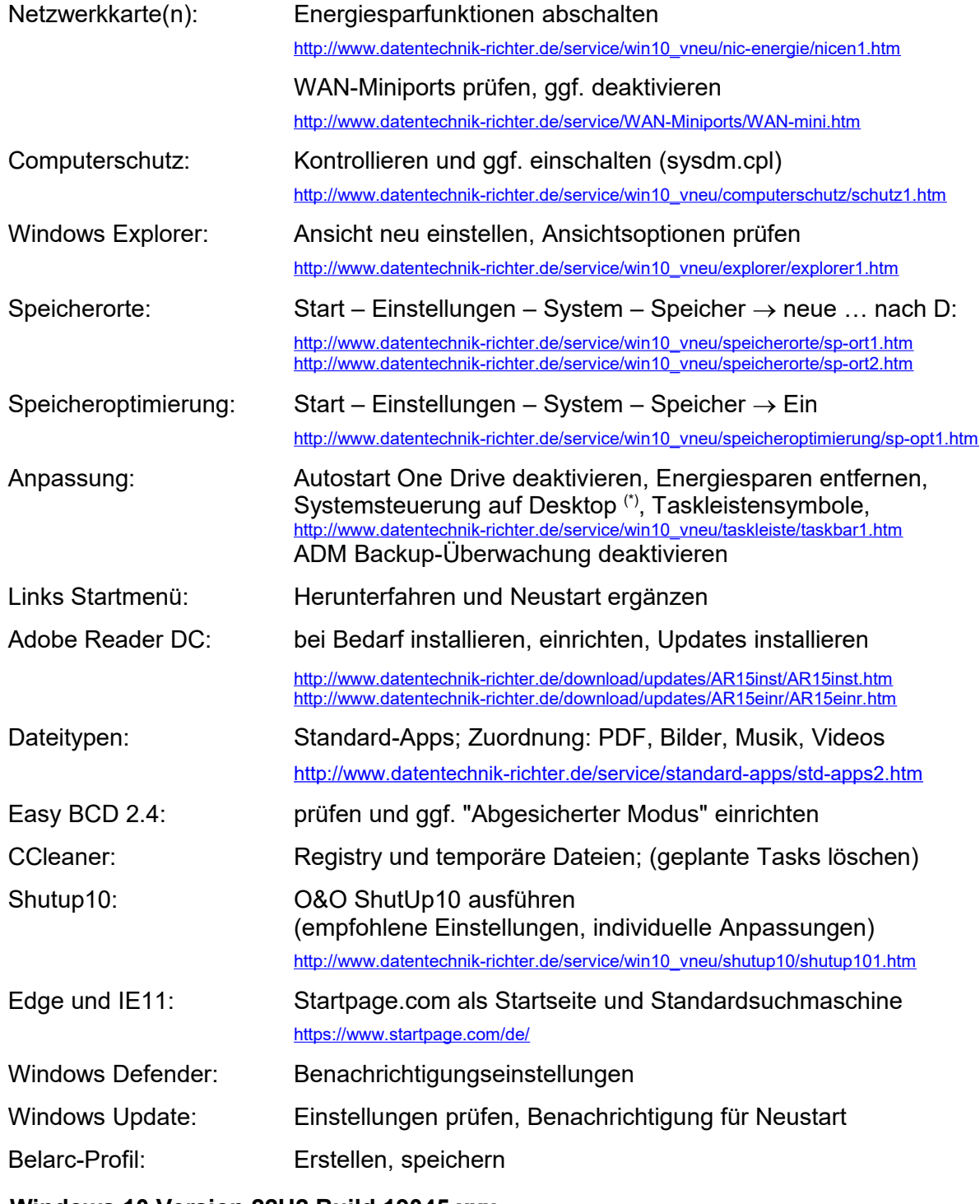

# **4. Windows 10 Version 22H2 Build 19045.xxx**

Startmenü und Taskleiste: Neue Optik und neue Funktionen

[http://www.datentechnik-richter.de/service/win10\\_vneu/desktop/desktop1.htm](http://www.datentechnik-richter.de/service/win10_vneu/desktop/desktop1.htm)

<sup>(\*)</sup> Systemsteuerung: Rechtsklick Desktop → Anpassen → Designs → Desktopsymboleinstellungen → Systemsteuerung ein